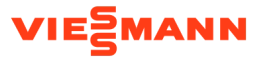

## Viessmann Yetkili Servis Fiori uygulamasının kullanım kılavuzu

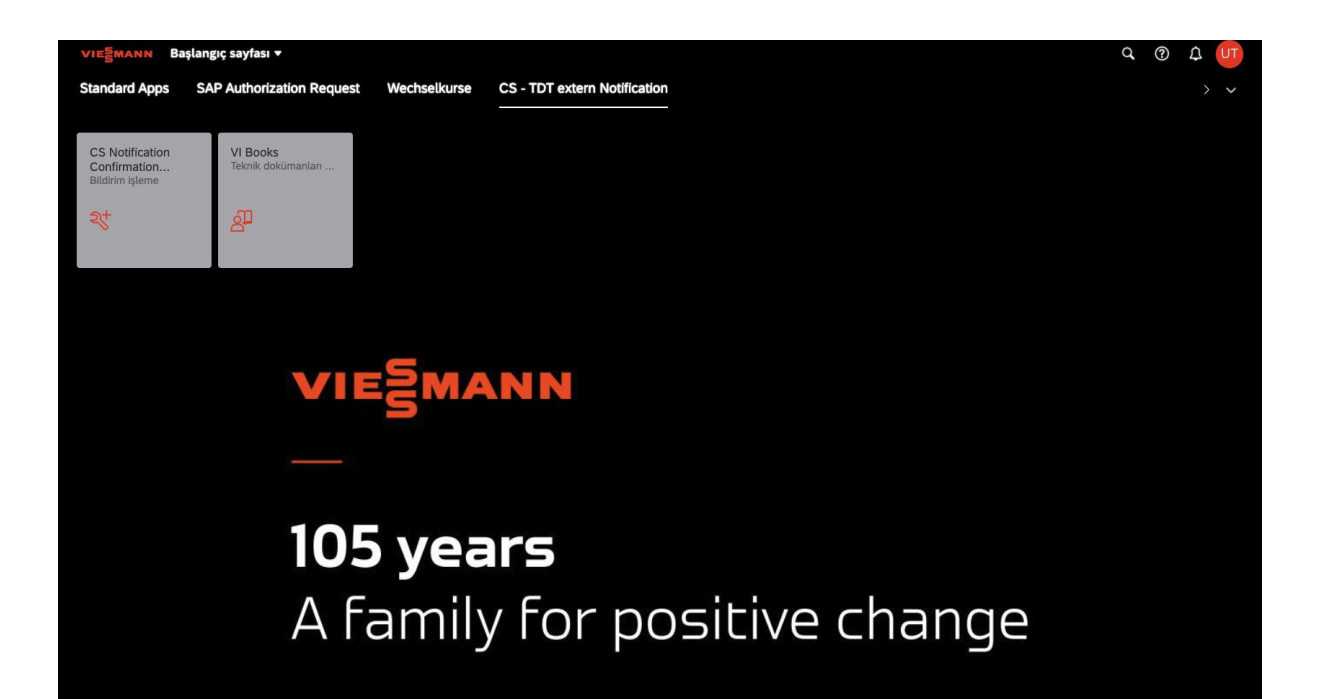

Fiori uygulamasına cihazlardan bağımsız (cep tel., notebook, tablet vs.) internet tarayıcıdan fiori.viessmann.com/fiori linki üzerinden ulaşılmaktadır.

#### Fiori uygulamasına girişi yapmadan önce uygulanması gereken adımlar

Fiori uygulamasına giriş yapabilmek için myaccount.viessmann.com sayfasına 'ilk giriş şifresiyle' giriş yapıp, yeni şifre oluşturduktan sonra **hemen** 'Viessmann Kimliği' -> 'iki adımda onay' seçeneği altında bulunan 'Yedekleme kodlar' oluşturulması gerekmektedir. 'Kodları oluştur' seçeneğine tıklayıp yedek kodlar listesini göndermek istediğini e-posta adresini yazarak gönderilecektir. ← İki adımda onay ▶ Yedekleme kodları

Fiori uygulamasına giriş yaparken Kullanıcı adı ve şifrenin yanı sıra yedek kodlar da sorulacaktır.

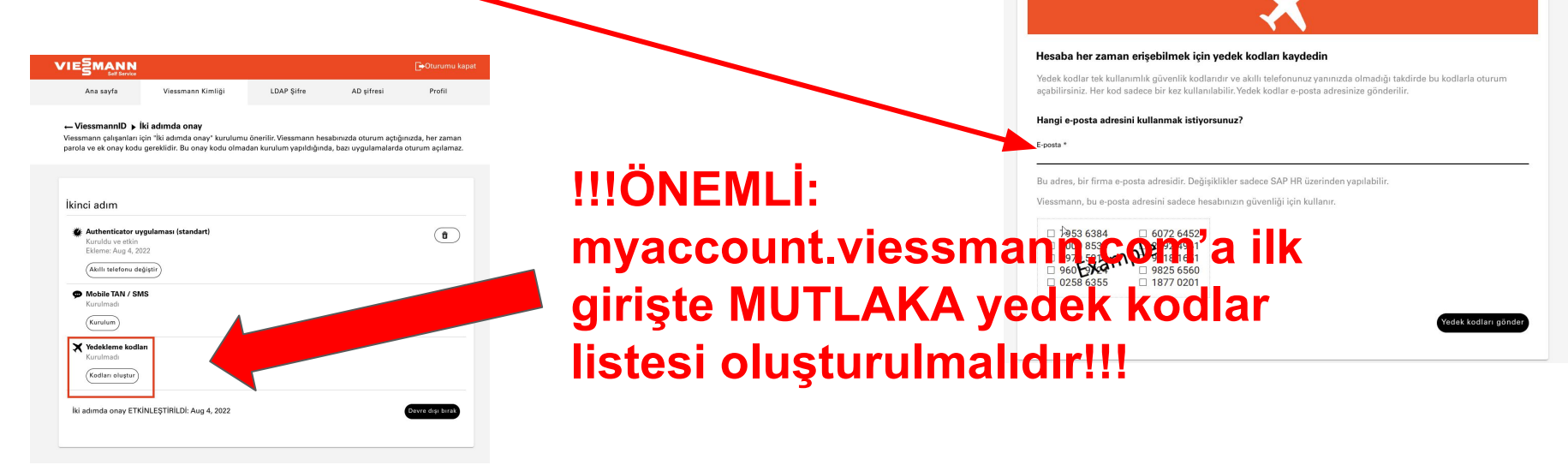

Not: Yedekleme kodlar listesinde yaklaşık 160 yedek kod bulunmaktadır.

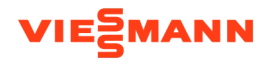

# Fiori uygulamasına nasıl giriş yapılır?

Fiori uygulaması web tabanlı uygulama olup tüm akıllı cep telefonlar, tablet veya PC/Notebook üzerinden https://fiori.viessmann.com/fiori sayfasını açıp aşağıdaki adımları takip ederek giriş yapılabilir. Fiori uygulaması için Google Chrome Browser kullanılması önerilir.

https://fiori.viessmann.com/fiori web tarayıcınızın adres çubuğuna giriniz. Viessmann tarafından size gönderilen kullanıcı adını 'Kullanıcı adı' alanına girip 'Oturumu açık bırakma' seçeneğini işaretleyip 'Devam' düğmesine tıklayınız. Fiori uygulamasında oturumu kapatmadığınız sürece 30 gün boyunca https://fiori.viessmann.com/fiori sayfasında oturumunuz açık kalıp, giriş için tekrar şifre sorulmayacaktır.

# VIEZMANN

# Kullanıcı adı

Oturumu açık bırakma

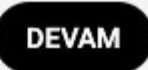

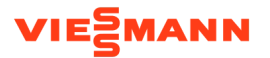

Parola alanına myaccount.viessmann.com sayfasına giriş yapmak için kullanılan şifreyle aynıdır. Parolayı hatırlamıyorsanız 'Parolamı unuttum' tıklayarak yeni şifre oluşturma linki E-posta adresinize gönderilecektir.

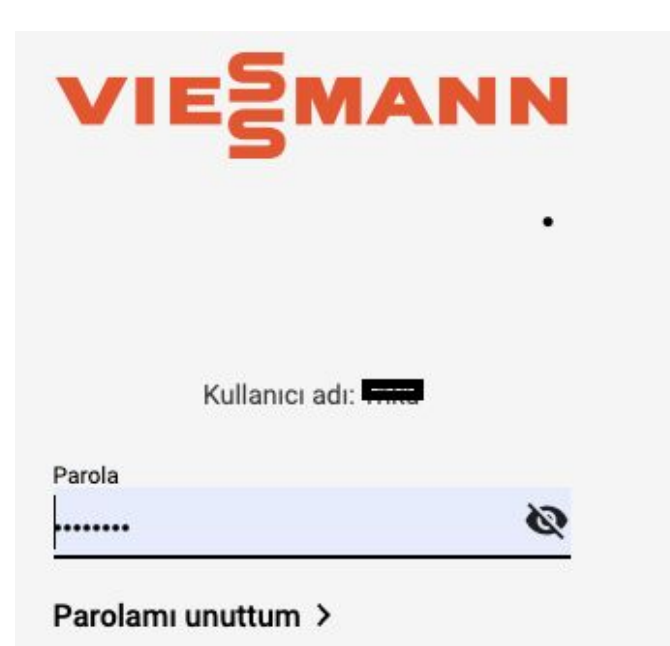

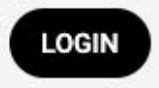

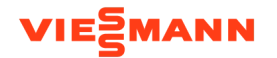

E-posta ile iletilmiş 'Yedek kodlar' ile giriş yapmak için 'Diğer Oturum Açma Seçeneği' tıklayarak yedek kodunu girip Login tuşuna tıklayınız.

Not: 'Diğer oturum açma seçeneğin'ni kullanarak aynı kullanıcı adı ve şifreyle birden fazla kullanıcı aynı zamanda Fiori uygulamasını giriş yapabilir. Giriş yapacak kullanıcılarla e-posta ile iletilmiş olan 'Yedek kodlar' listesi paylaşılması gerekmektedir.

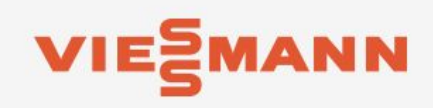

Lütfen Authenticator uygulamanızdaki onay kodunu giriniz.

Authenticator kodu

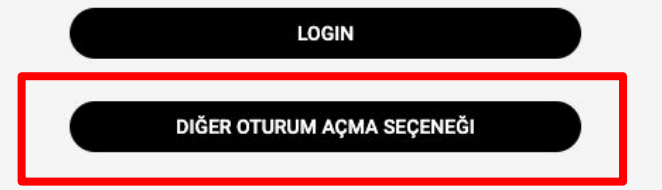

#### Fiori - Giriş

Fiori uygulamasının ilk açıldığında uygulama dili Almanca olabilir. Türkçe diline çevirmek için aşağıdaki adımları takip edebilirsiniz:

- 1. Sağ üst köşede bulunan Profilinize tıklayınız
- 2. 'Einstellungen' tıklayınız.

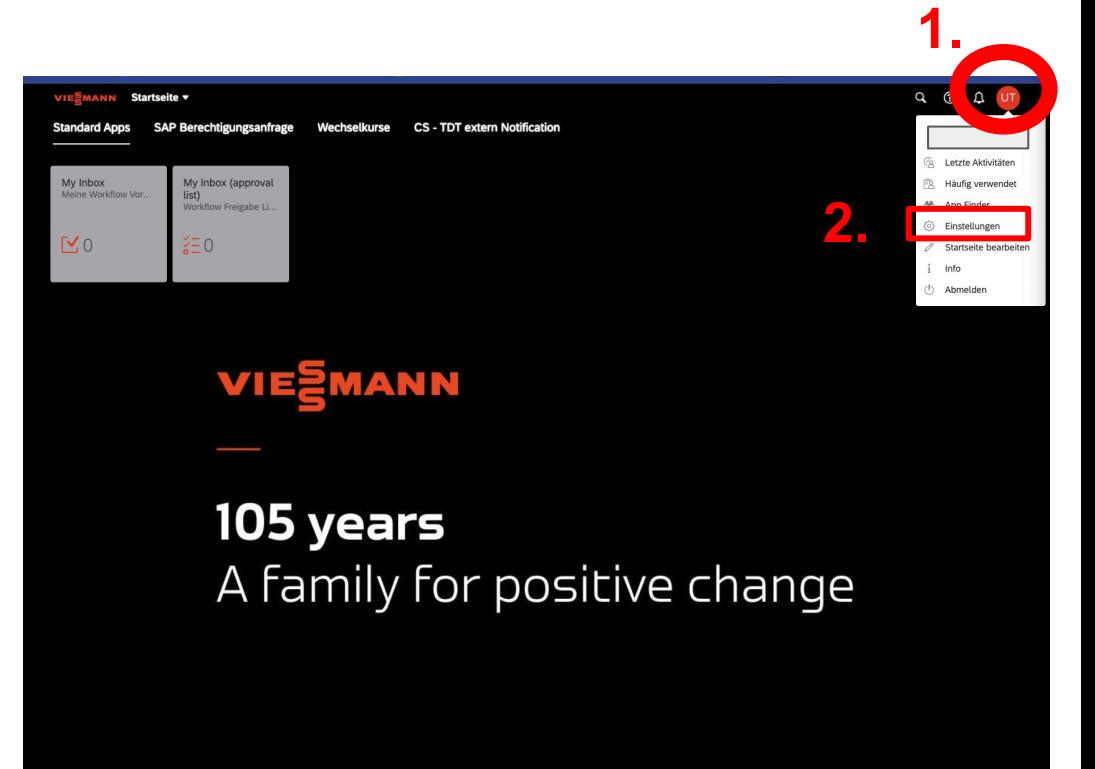

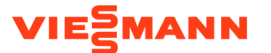

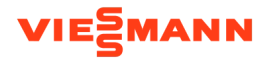

#### Fiori - Giriş

Fiori uygulamasının ilk açıldığında uygulama dili Almanca olabilir. Türkçe diline çevirmek için aşağıdaki adımları takip edebilirsiniz:

- 3. 'Sprache & Region' tıklayınız
- 4. Listeden 'Deutsch' yerine 'Türkisch' seçiniz.
- 5. İşlemlerin sonunda 'Sichern' tıklayıp kaydetmeniz gerekmektedir.
- 6. ve 7. Fiori oturumunu sonlandırıp tekrar giriş yapınız.

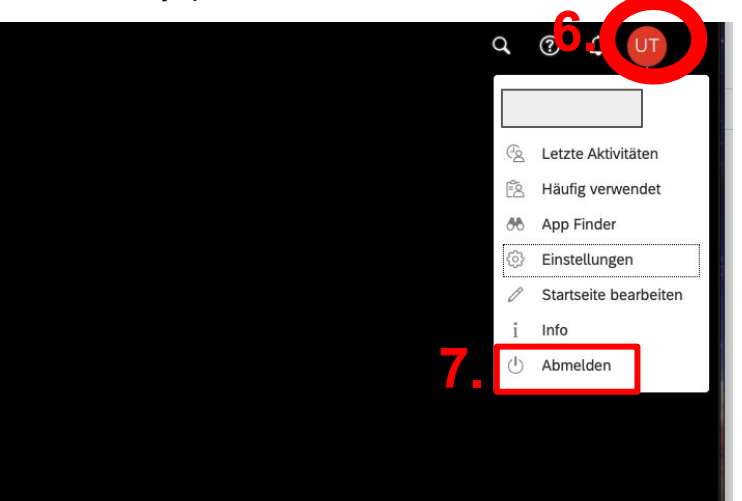

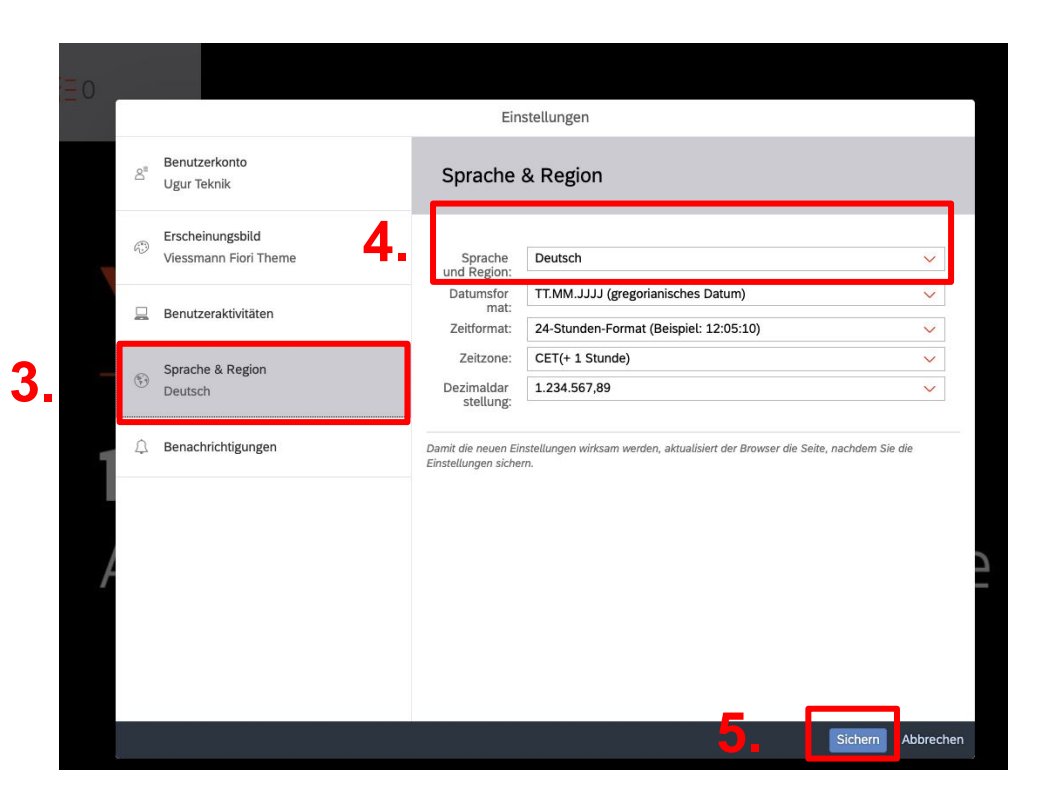

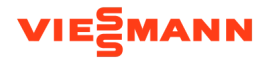

#### Fiori - Giriş

Fiori uygulamasının ilk açıldığında uygulama dili Almanca olabilir. Türkçe diline çevirmek için aşağıdaki adımları takip edebilirsiniz:

- 3. 'Sprache & Region' tıklayınız
- 4. Listeden 'Deutsch' yerine 'Türkisch' seçiniz.
- 5. İşlemlerin sonunda 'Sichern' tıklayıp kaydetmeniz gerekmektedir.
- 6. ve 7. Fiori oturumunu sonlandırıp tekrar giriş yapınız.

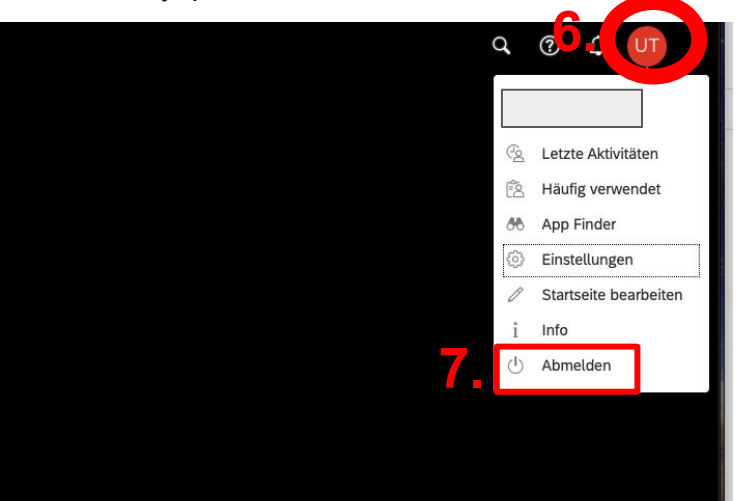

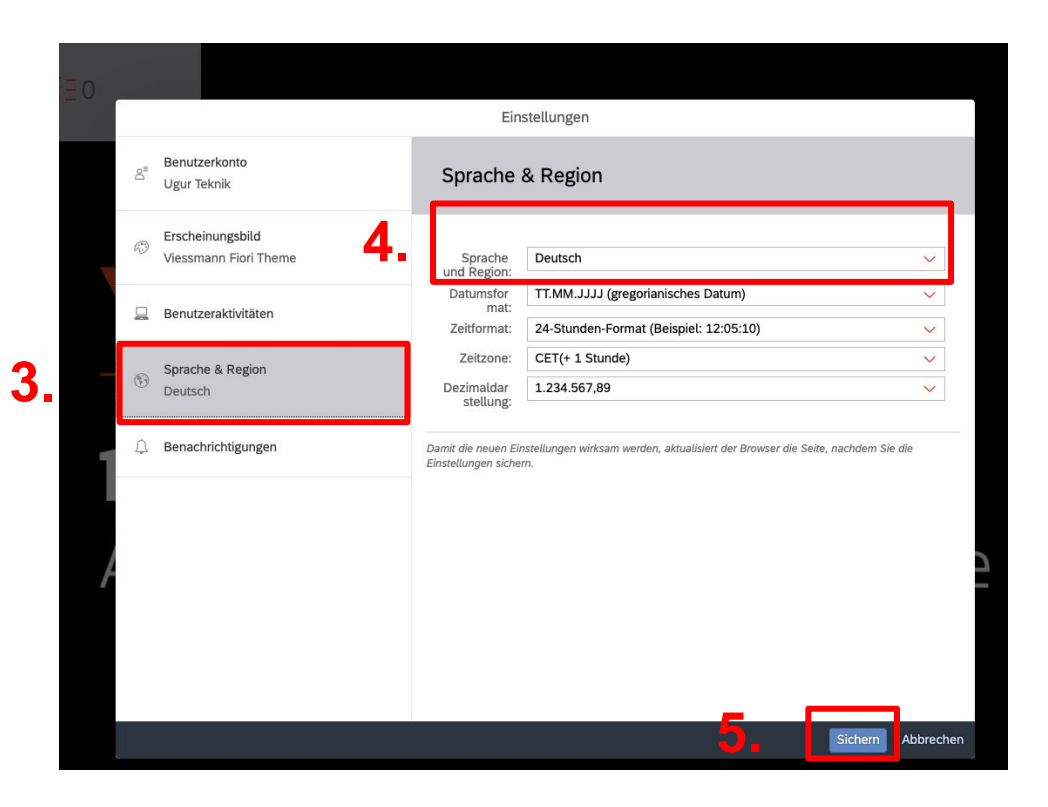

# **VIE**<sup>2</sup>MANN

#### Fiori - Kullanımı

- 1. CS TDT extern Notification sekmenin altında bulunan
- 2. CS Notification Confirmation 'Bildirim İşleme' seçim buttona tıklayınız

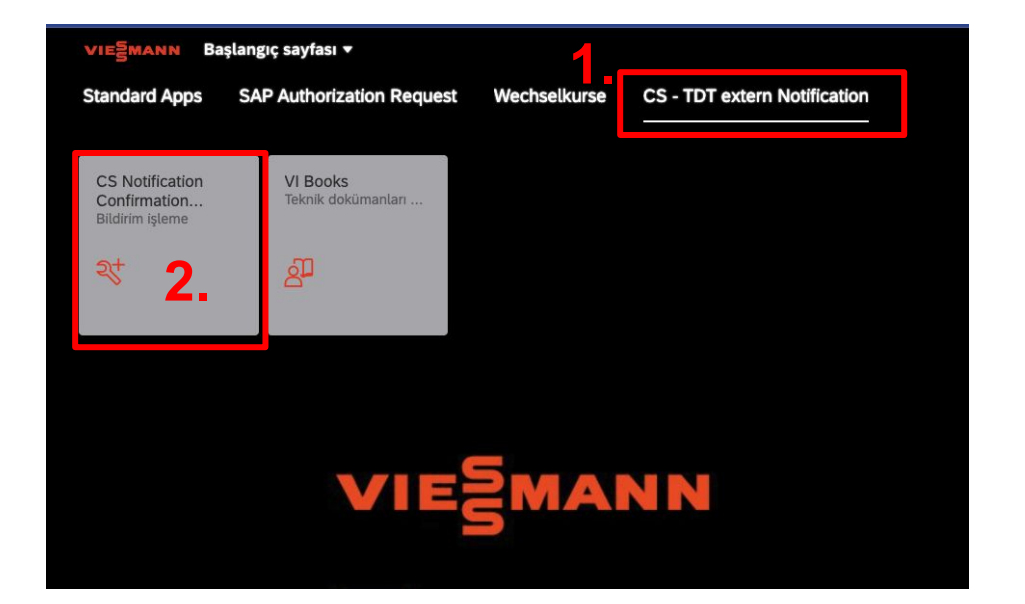

#### Fiori - Bildirim Listesi

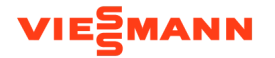

- 1. Bildirim listesini istediğiniz tarih aralığına göre buradan değiştirebilirsiniz.
- 2. Bu alanda size iletilen bildirimleri görebilirsiniz.

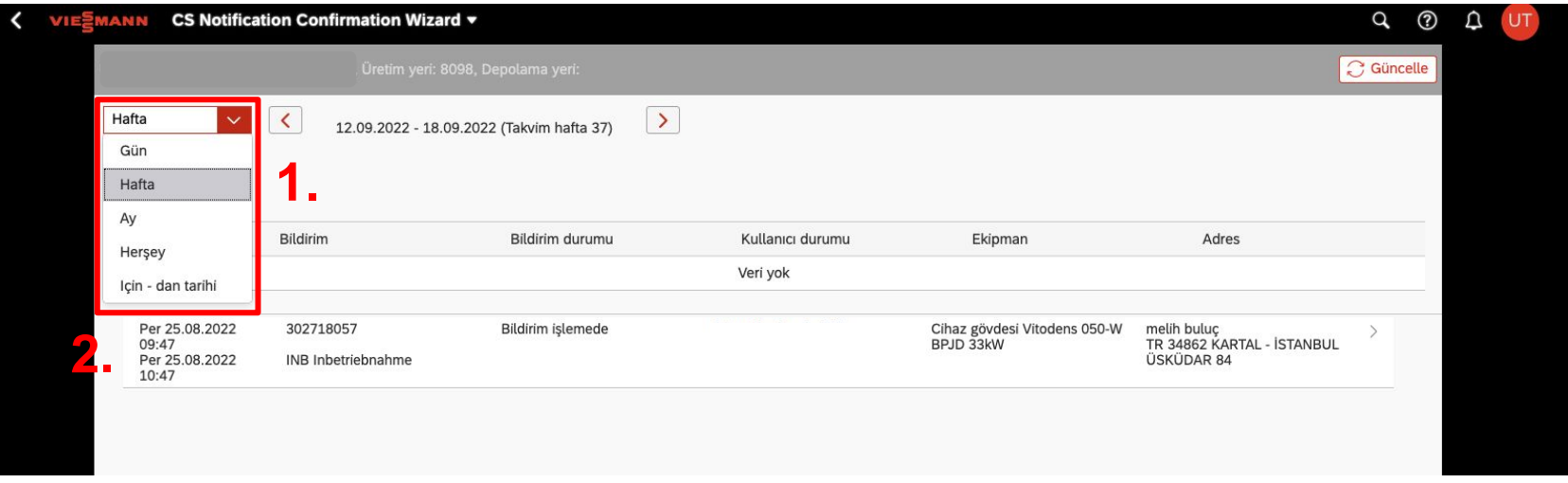

#### Fiori - Bildirim Listesi Sütun açıklamarı

# VIE21

- 1. Bildirim tarihi: Bildirimin oluşturuldu tarih ve saat bilgisini içeriyor.
- 2. Bildirim: Sistem tarafından atanan bildirim numara. Müşteri bu bildirim no veya seri no üzerinden Çağrı Merkezimizden destek talep edebilir.
- 3. ve 4. Bildirim durumu: Bildirim işlemede ise kullanıcı tarafından herhangi bir işlem yapılmamıştır.
- 5. Ekipman: İşlem yapılacak cihaz bilgisi
- 6. Adres: Müşteri adresi.

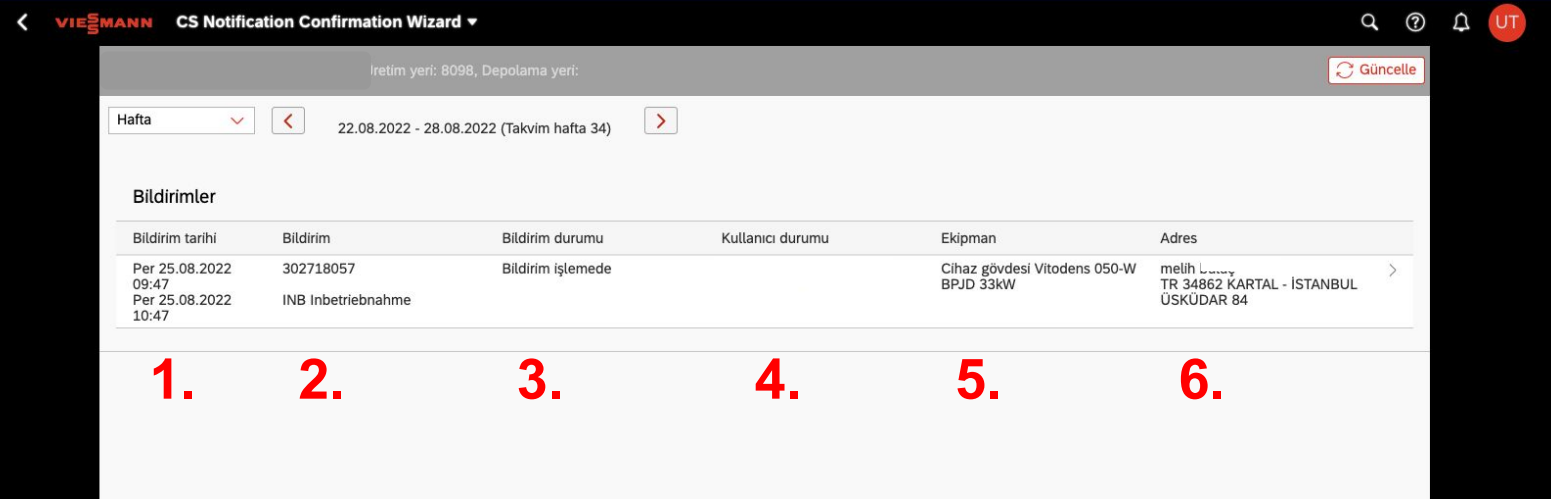

#### Fiori - Bildirim üzerinden işlem yapmak

1. Bildirimin üzerinden işlem yapmak için, bildirim satırını seçip tıklayınız.

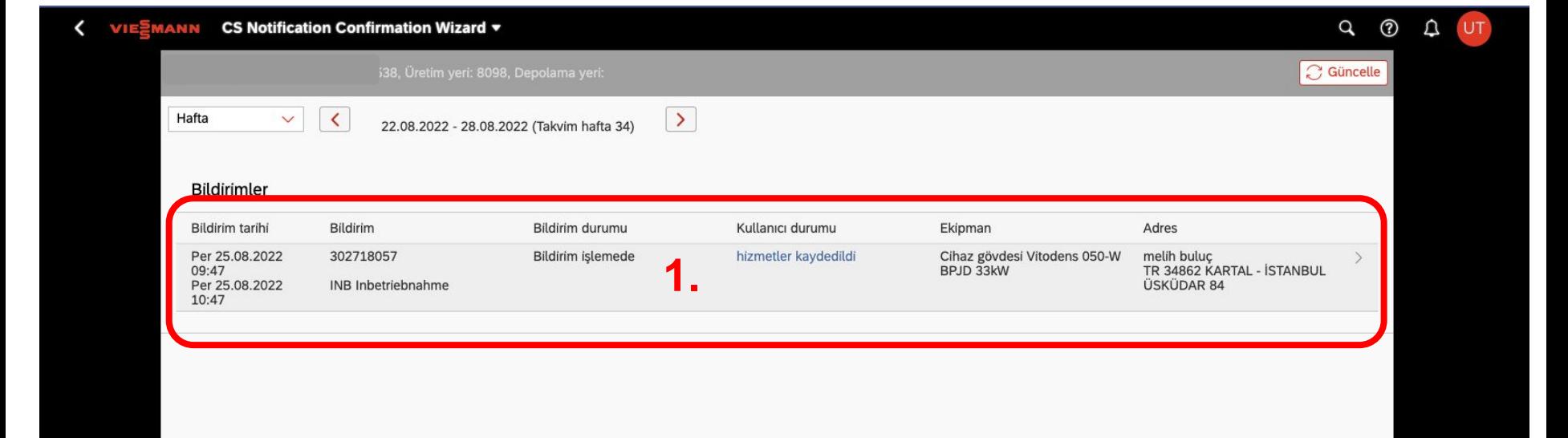

VIEZMANN

#### Fiori - Bildirim Anasayfa

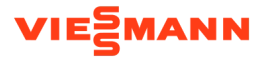

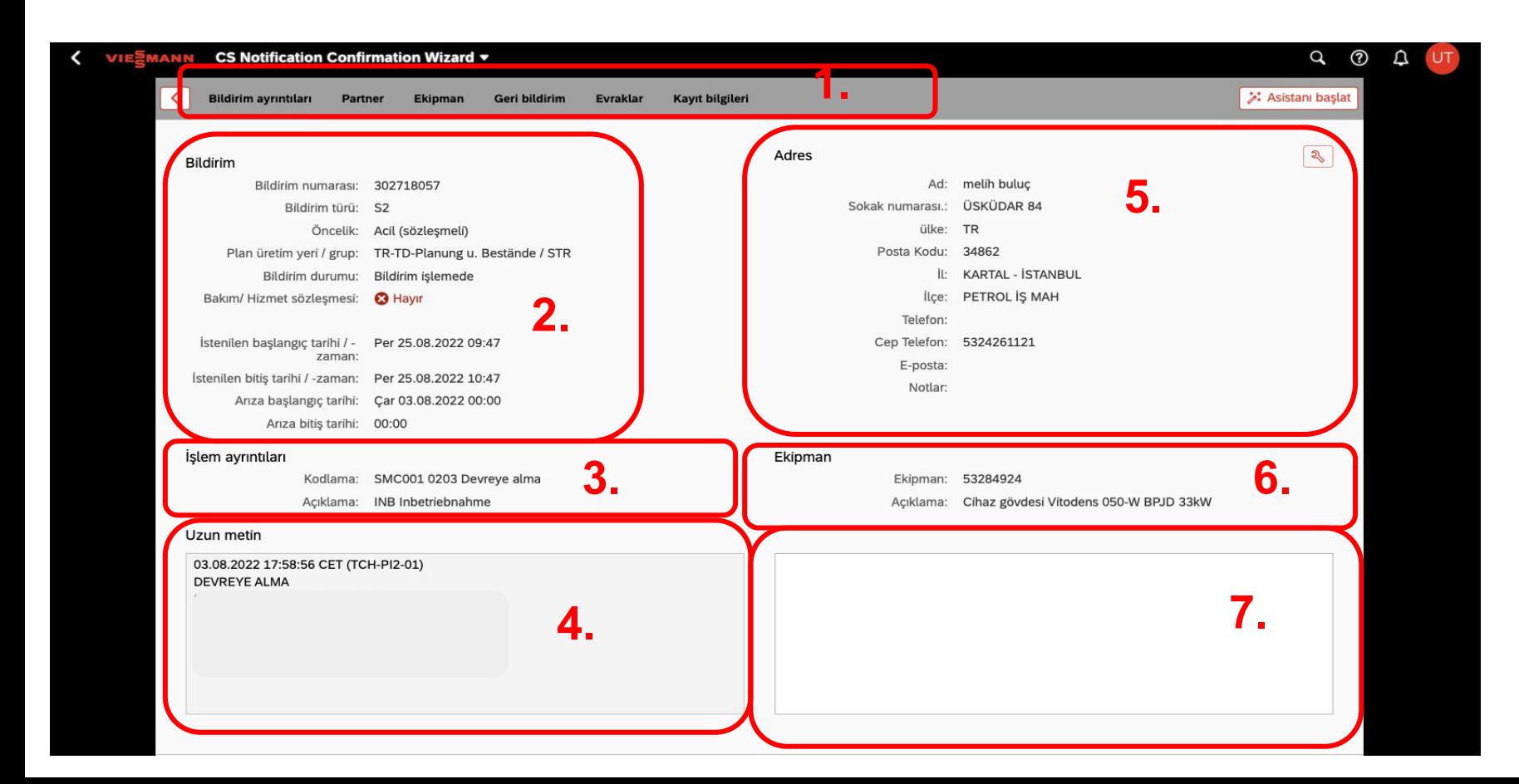

#### Fiori - Bildirim ayrıntıları sekmesi

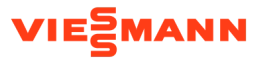

- 1. Menülere bu sekmelerden ulaşabilirsiniz.
- 2. Bildirim no ve varsa bakım / hizmet sözleşmeler bilgileri
- 3. Bildirim türü bilgileri, Örnek: Devreye alma
- 4. Bildirim açıklama alanı: Müşteri veya Çağrı Merkez notlar
- 5. Müşteri adres bilgileri. Buttonuna tıklayarak ilgili alanlar düzeltilebilir.
- 6. Ekipman: Cihaz bilgileri
- 7. Açıklama alanı: Buraya yazılan notlar müşteri tarafından görülemeyecektir. Not yazdıktan sonra 'Kaydet' tuşuna tıklayınız.

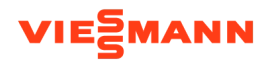

**4.**

#### Fiori - Ekipman sekmesi

- 1. Ekipman sekmesine tıklayıp müşteriye ait Viessmann ekipman listesine ulaşabilirsiniz.
- 2. Devreye alma tarihini girmek için buttonuna tıklayıp,
- 3. Devreye Alma tarihi girebileceğiniz alan açılacaktır. Müşterinin birden fazla cihazı varsa, doğru cihazın devreye alma tarihini girdiğinize emin olun.
- 4. 'Kaydet' buttonuna tıklayıp cihazın devreye alma tarihini Viessmann sisteminde kaydedilecektir.

**NOT: Devreye alma tarihi bu şekilde girilmesi önemle rica olunur.** 

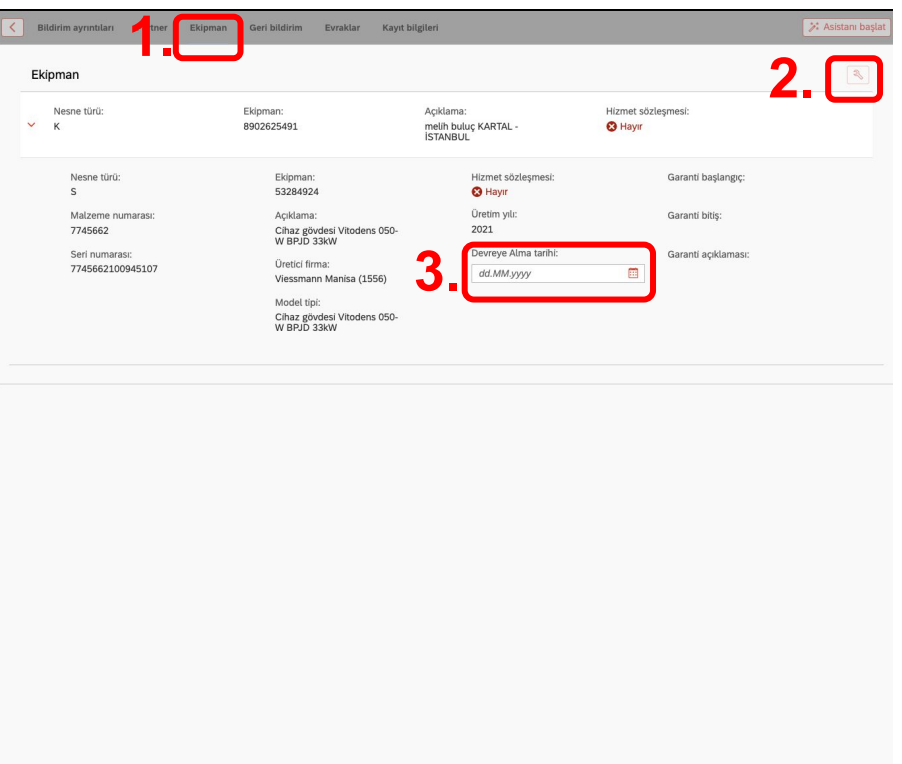

#### Fiori - Geri bildirim sekmesi

1. Cihazla ilgili geçmişte yapılan işlemleri bu sekmenin altında bulabilirsiniz.

Not: Portal verileri Fiori sisteminde mevcut değildir.

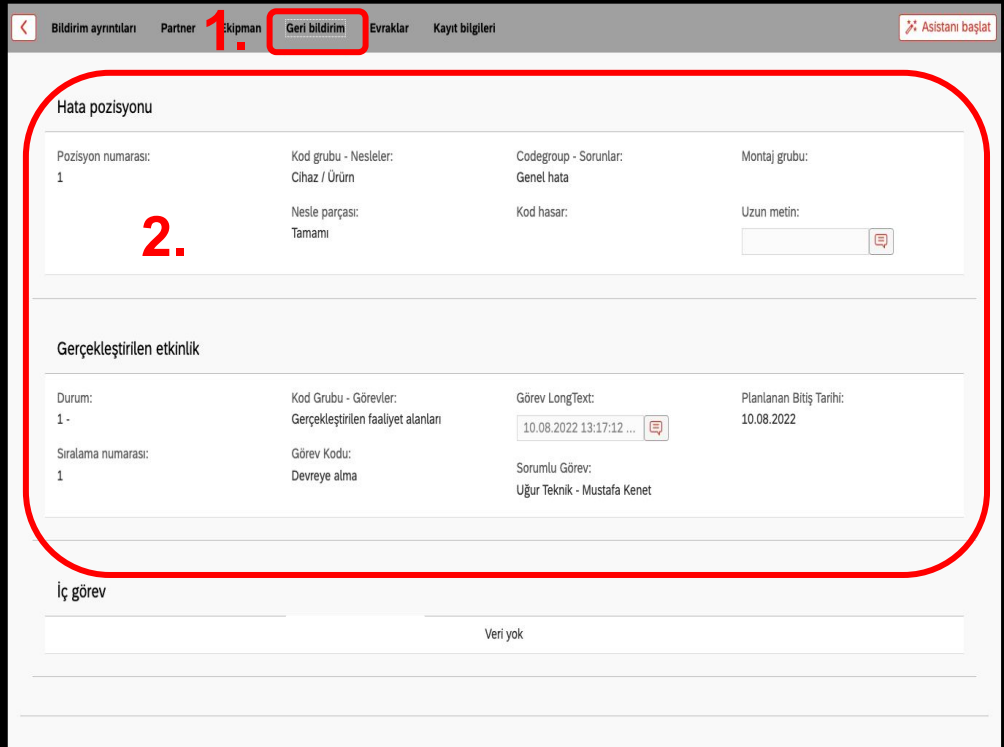

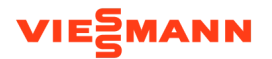

#### Fiori - Evraklar bildirim sekmesi

**VIE**<sup>MANN</sup>

- 1. Evraklar sekmesinde, cihazla ilgili,
- 2. geçmiş işlemlere ait servis raporlarını bulabilirsiniz.

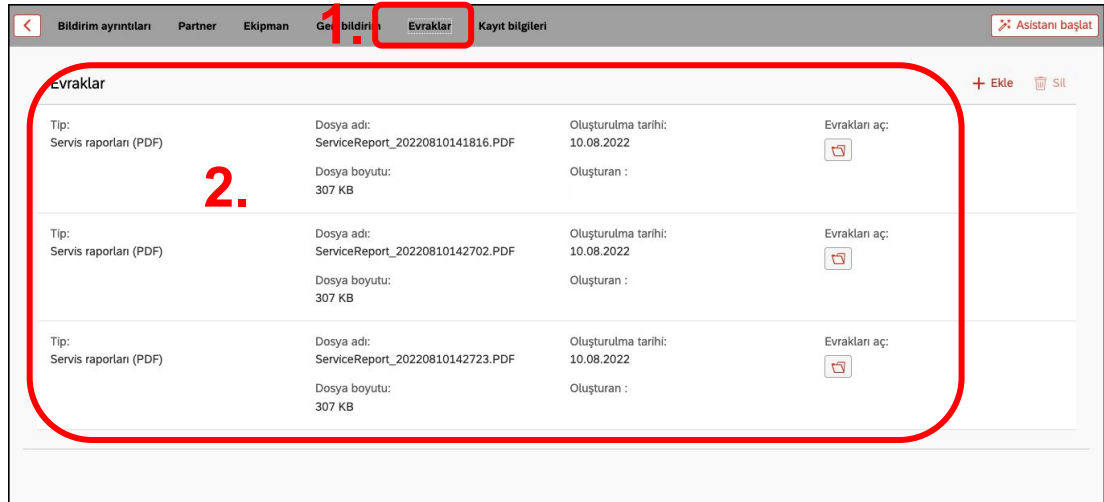

#### Fiori - Geri Bildirim oluşturma asistanı

1. Müşteriye verilen hizmetleri / cihaza yapılan işlemleri geri bildirmek için, 'Asistanı başlat' buttonuna tıklayınız.

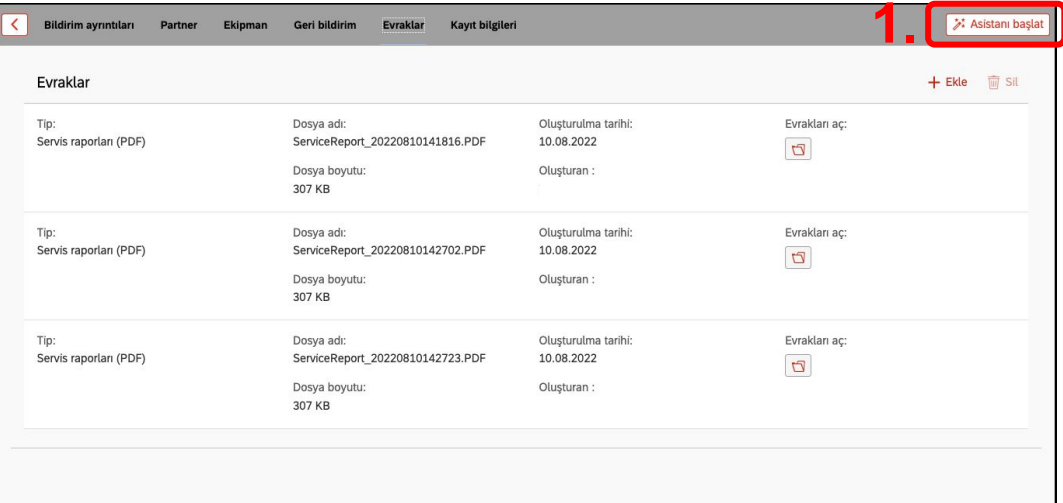

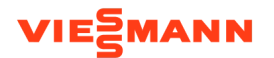

#### Fiori - Asistan sekmeleri

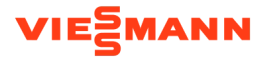

1. Geri bildirimi başarılı bir şekilde yapabilmek için, sekmelerdeki menü başlıkları sırayla geçilmesi gerekmektedir.

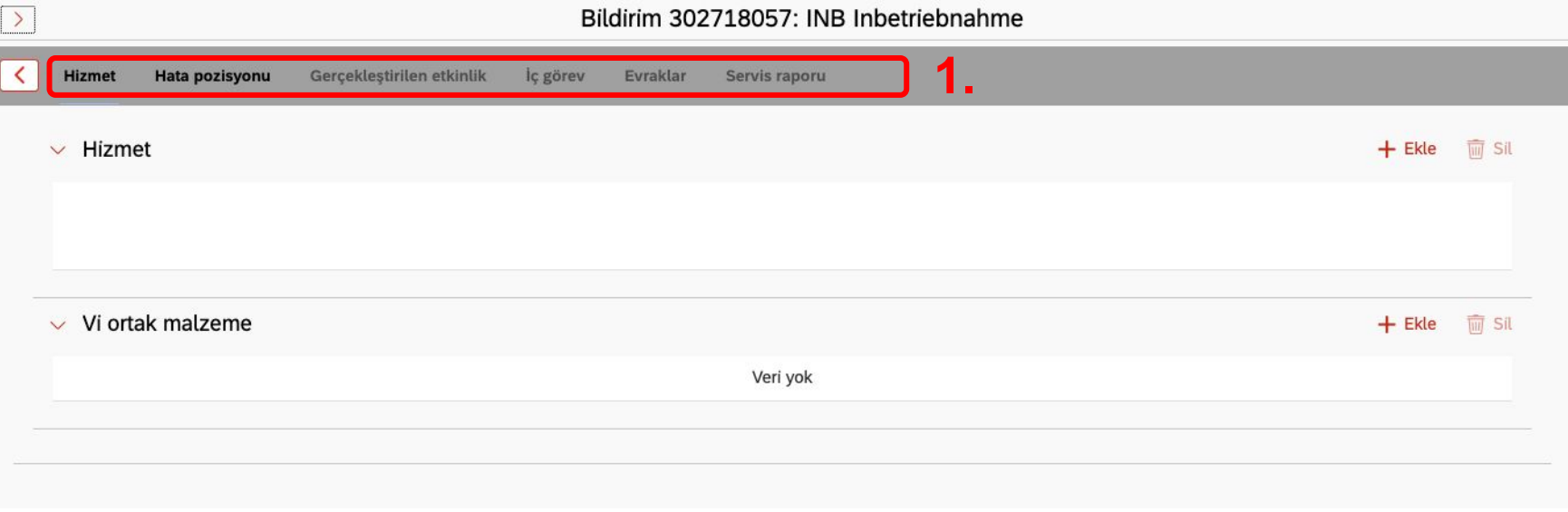

#### Fiori - Asistan sekmeleri - Hizmet

1. Geri bildirimi başarılı bir şekilde yapabilmek için, sekmelerdeki menü başlıkları sırayla geçilmesi gerekmektedir. Ilk sekme 'Hizmet' menüsüdür.

2. Verilen hizmeti Fiori üzerinden işlemek için 'Ekle' buttonuna tıklayınız.

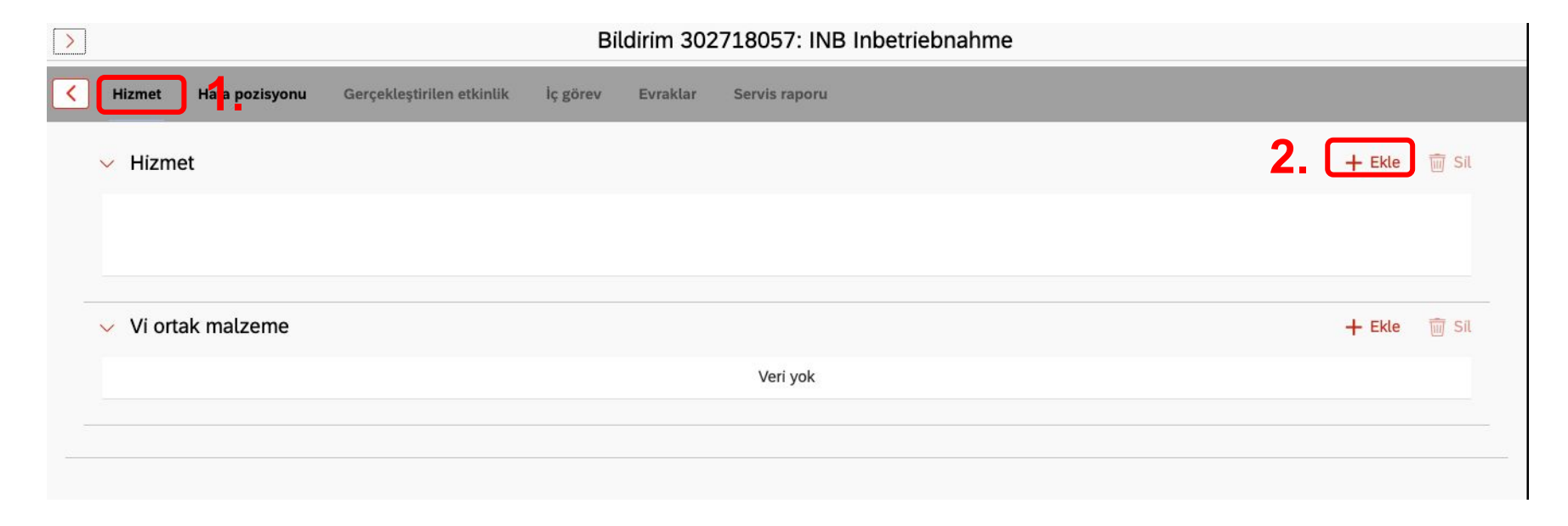

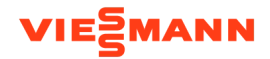

#### Fiori - Asistan sekmeleri - Hizmet

1. Verilen hizmetin açılan listeden seçmeniz gerekmektedir. Örnek: Vitodens 100 cihazın devreye alması yapıldı. Arama kutucuğuna model ismi 'Vitodens' yazıp a buttonuna basıp listedeki uygun işlemi seçip kutucuğunu işaretleyip,

2. 'Seç' buttonuna tıklamanız gerekmektedir. Birden fazla işlem yapıldıysa bu işlemleri tekrar etmeniz gerekiyor.

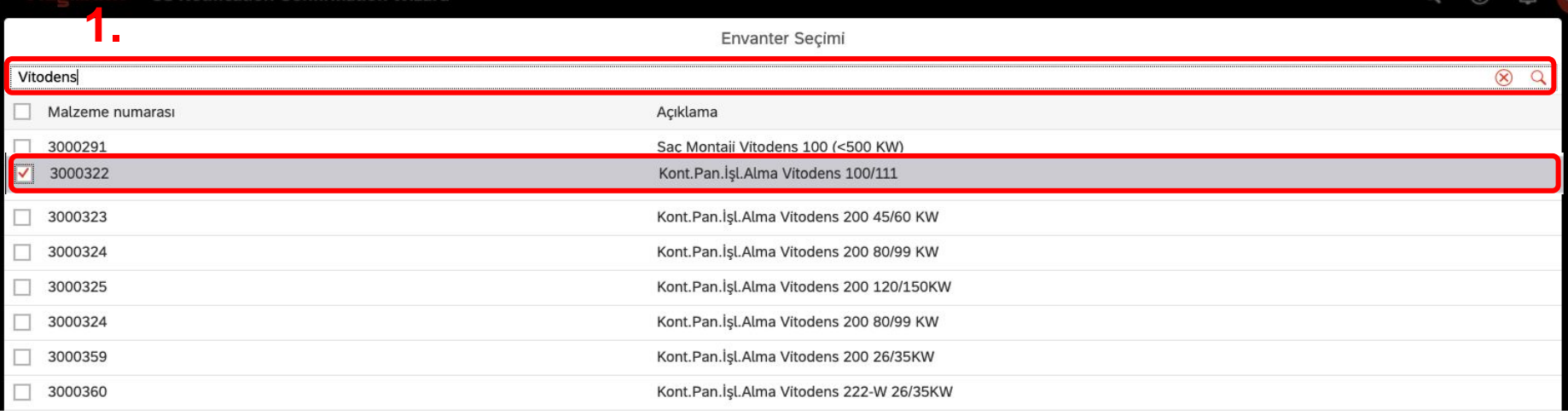

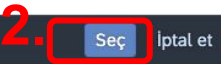

#### Fiori - Asistan sekmeleri - Hizmet

- 1. Seçilen hizmetin adetlerini  $+$  veya  $$ işaretleriyle değiştirebilirsiniz.
- 2. Yanlış seçim yapıldığında 'Sil' buttonuna tıklayarak pozisyon satırında çıkacak  $\boxed{\text{m}}$  işaretine tıklayıp seçimi silebilirsiniz.

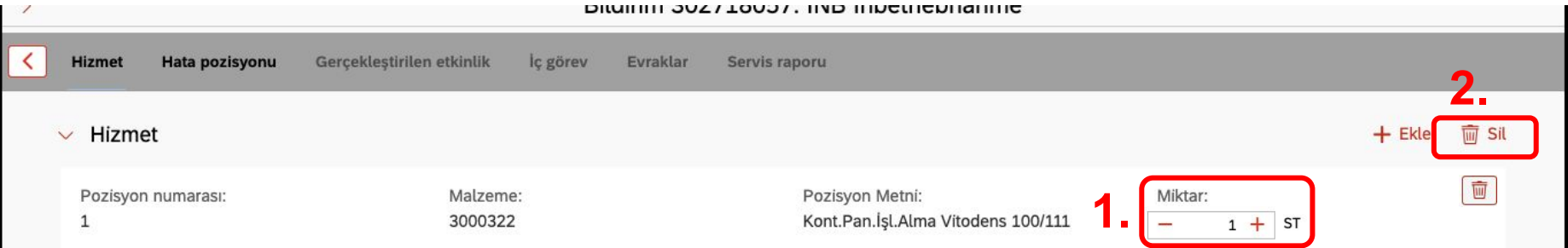

#### Fiori - Asistan sekmeleri - Hata pozisyonu

- 1. Örnek: Devreye alma bildirimlerde hata pozisyonları görselde gösterildiği gibi girilmesi gerekmektedir.
- 2. Birden fazla hata pozisyonu varsa  $+ E <sub>Kle</sub>$ buttonundan yeni pozisyon eklenebilir.
- 3. Hata pozisyonu ilgili cihaz ile eşleştirmek için 'Montaj grubu' yanındaki  $\sqrt{2}$  işarete tıklayıp,

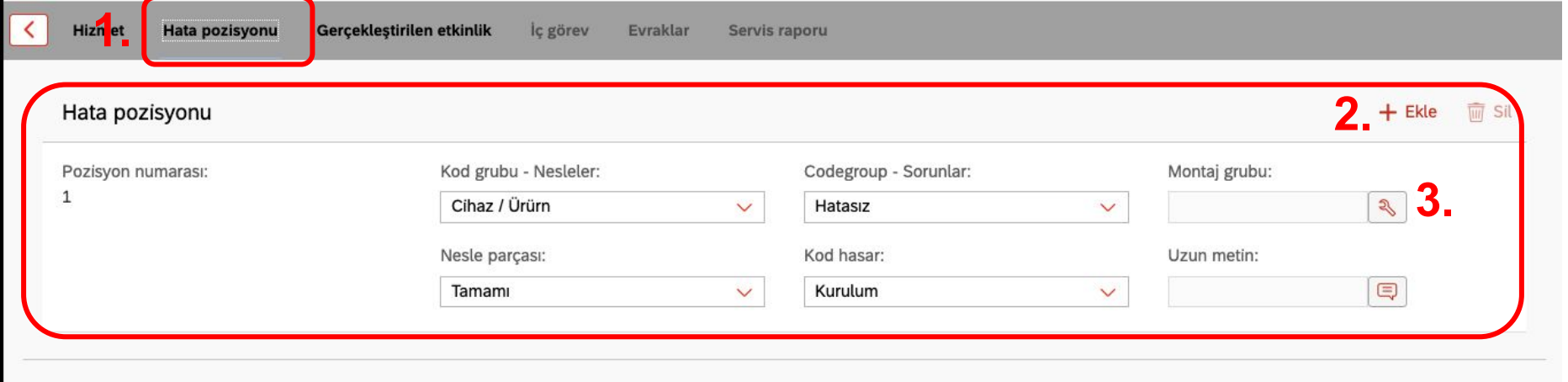

#### Fiori - Asistan sekmeleri - Hata pozisyonu

Açılan müşteri ekipman listesinde doğru ekipmanı · işaretleyip 'OK' tuşuna tıklayınız.

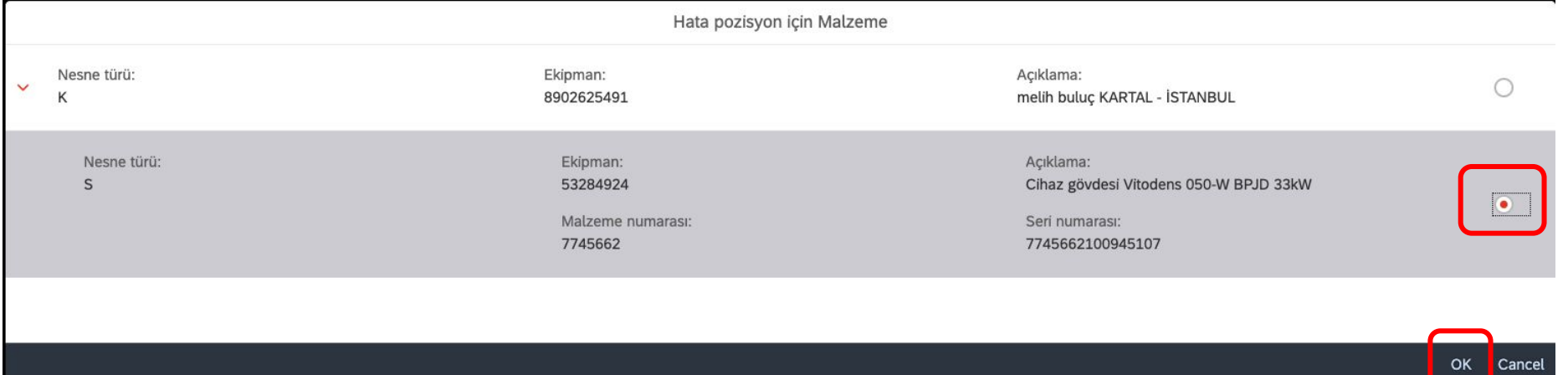

#### Fiori - Asistan sekmeleri - Gerçekleştirilen etkinlik

- 1. Görev Kodu listesinden 'Devreye alma' seçip,
- 2. Görev LongText **isaretine tıklayıp işlemle ilgili detaylı metin** ekleyebilirsiniz. Bu metin aynı zamanda servis raporuna yansıyacaktır.

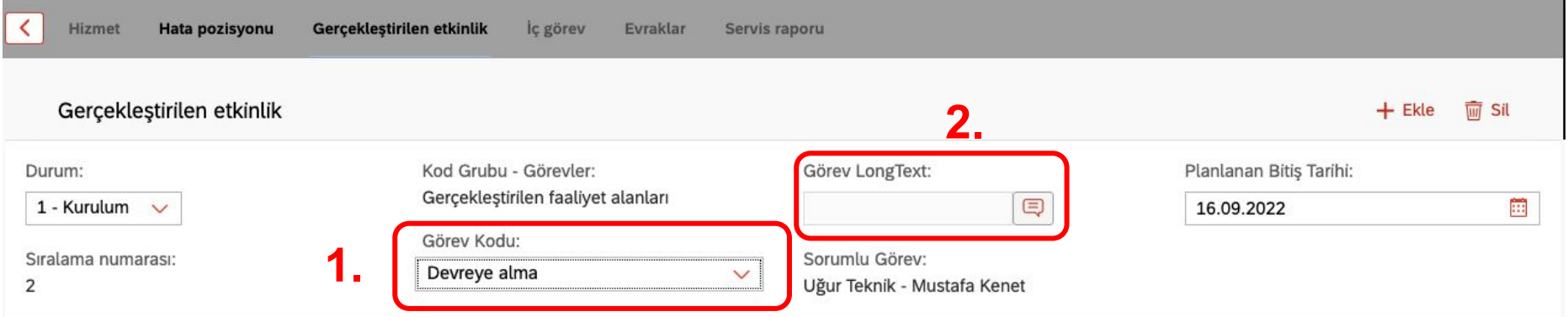

### Fiori - Asistan sekmeleri - İç görev

1. Bu sekmeyi herhangi bir işlem yapmadan geçebilirsiniz.

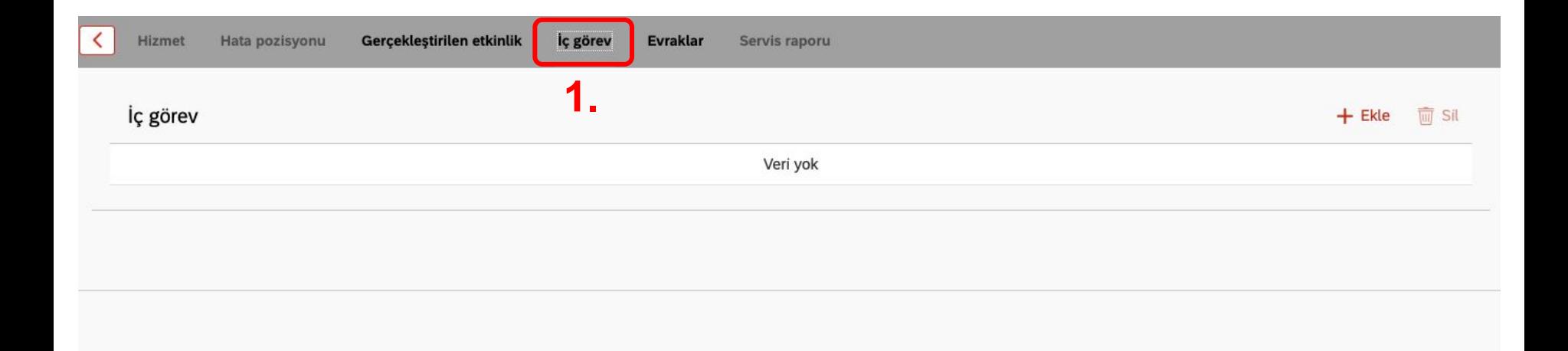

#### Fiori - Asistan sekmeleri - Evraklar

- 1. Evraklar sekmesinin altında
- 2. 'Ekle' buttonuna tıklayarak cep tel. veya tabletten fotoğraf çekip yükleyebilirsiniz. Sistem tarafından kabul edilen dosya türleri: Fotoğraf (jpeg vb.) Dokümanda (pdf)

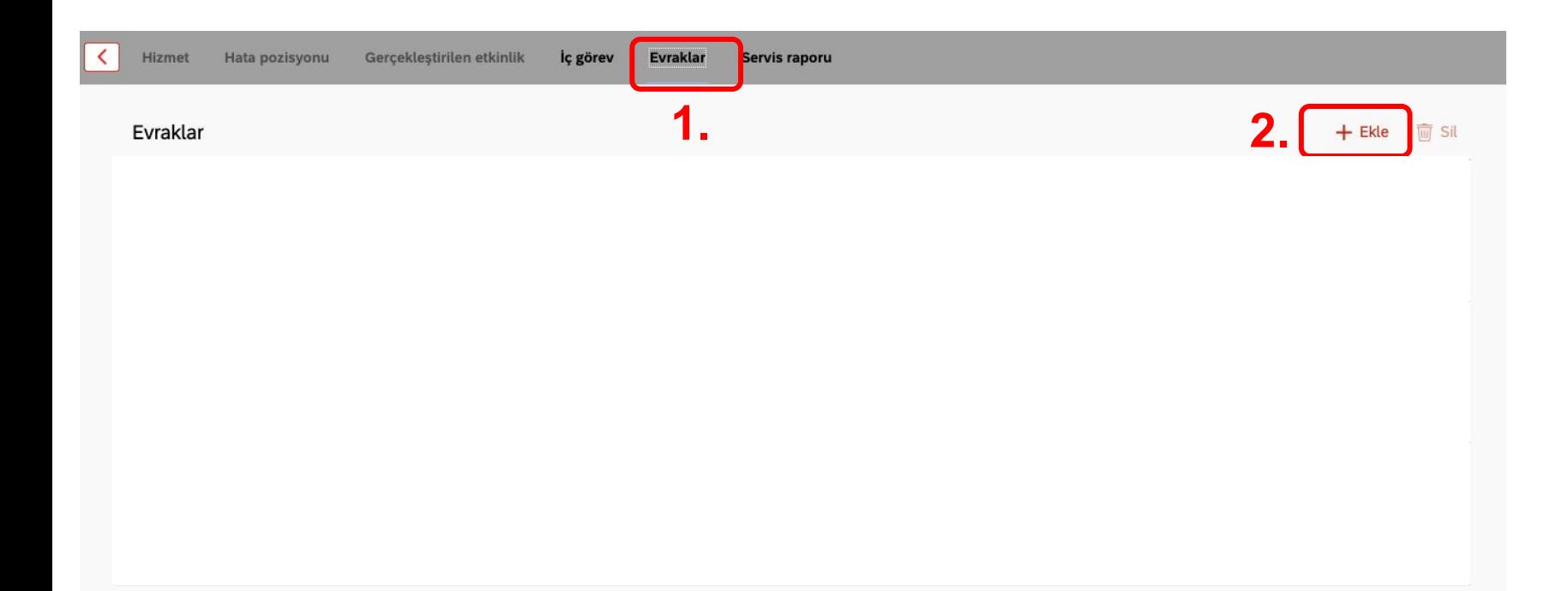

- 1. Servis raporu sekmesinde servis raporu oluşturup müşteriye mail veya whatsapp yoluyla iletebilirsiniz.
- 2. Servis raporunda yer almasını istediğiniz bilgileri buradan işaretleyebilirsiniz. Genel olarak Hizmet ve Gerçekleştirilen etkinlik servis raporunda yer alacaktır.

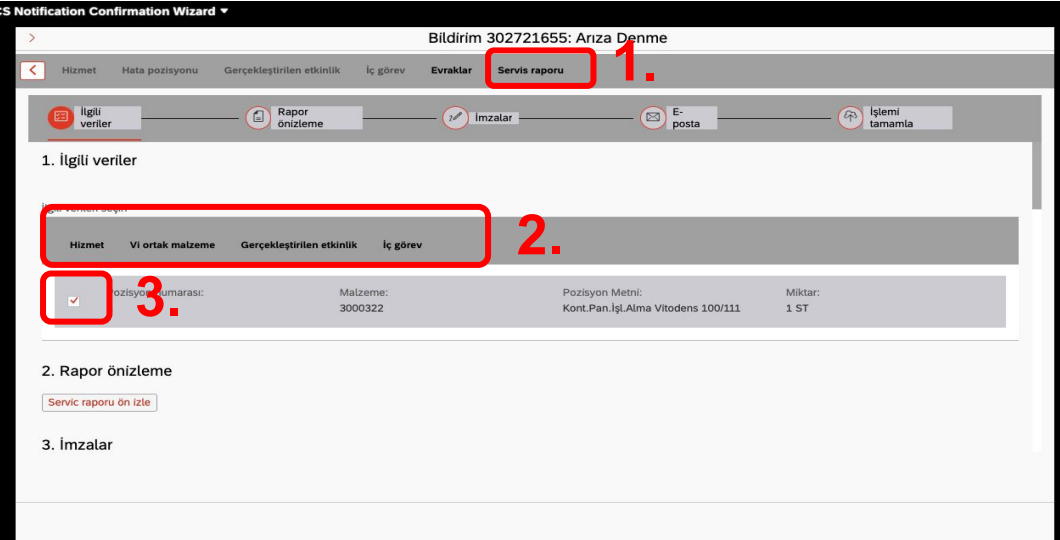

3. Görünmesini istemediğiniz satırların  $\blacksquare$  işaretini kaldırabilirsiniz.

- 1. Müşteri imzası için 'Müşteri' sekmesi, servis yetkilisiniz imzası için 'Servis yetkilisi' sekmesi kırmız olması gerekmektedir.
- 2. Bu alanda ilgili kişi akıllı cihazlarda örneğin kalem yardımıyla imza atabilir.
- 3. İmza atan kişinin ismi bu alana girilir.
- 4. Yanlış atılan imza bu button ile silinir.

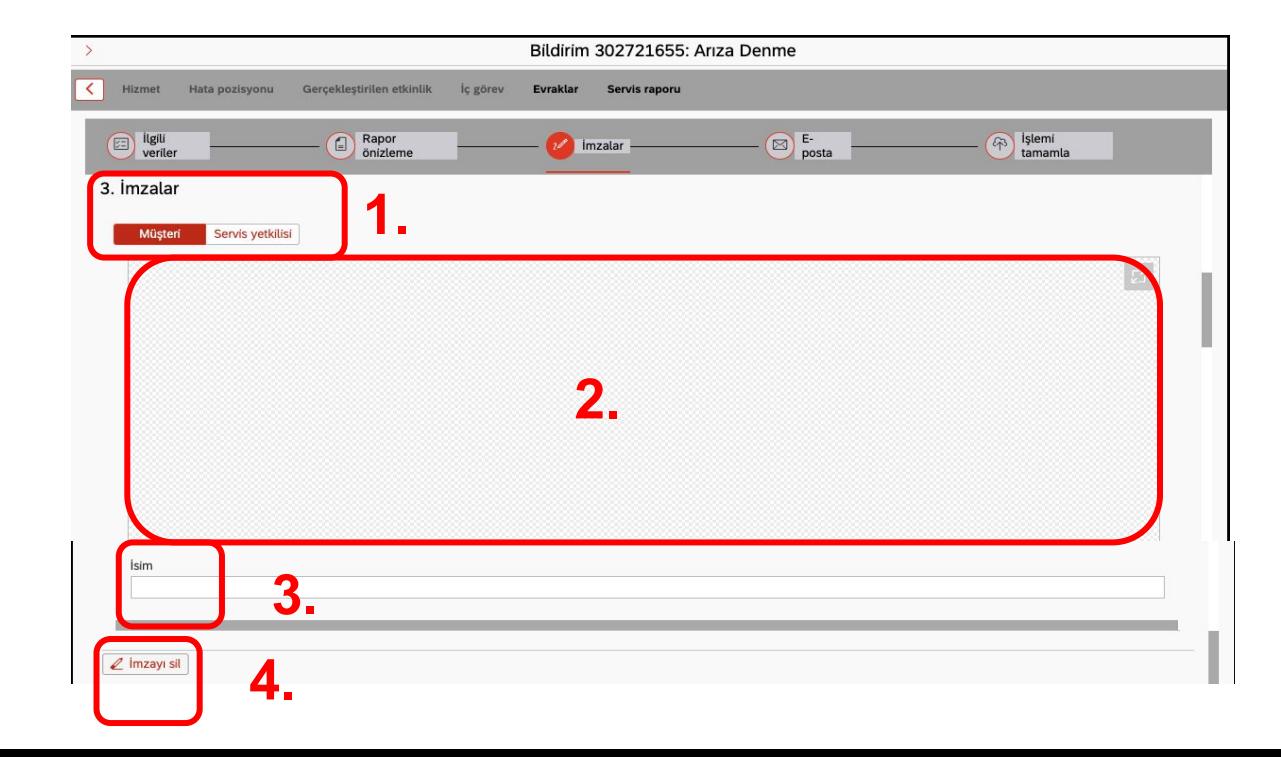

- 1. Servis raporu e-posta ile gönderilecekse, sistemde kayıtlı olan e-posta adresleri bu alanda işaretleyebilirsiniz,
- 2. Veya kayıtlı olmayan e-posta adresini buraya ekleyebilirsiniz.
- 3. Bildirim evrakları buradan e-posta eki olarak ilgili e-posta alıcılara gönderebilirsiniz.

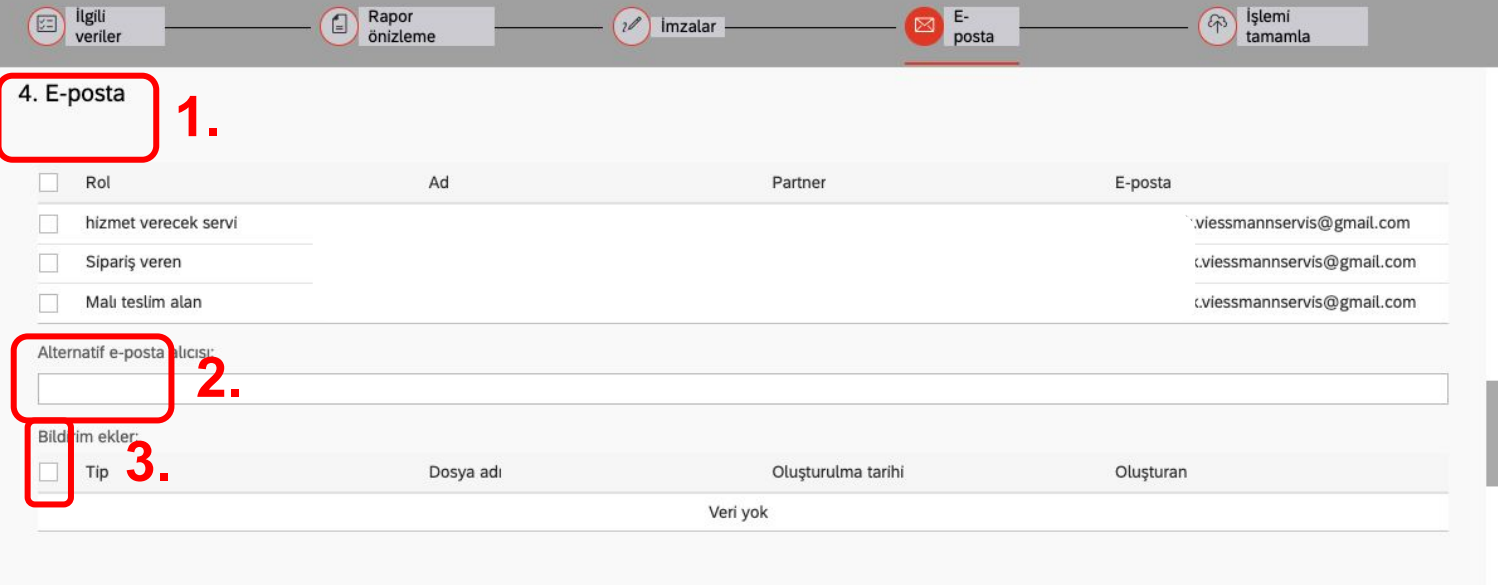

1. Müşterinin e-posta adresi mevcut değil ise, 'Servis raporu ön izle' buttonuna tıklayarak servis raporunun görüntüsünü farklı bir tarayıcı sekmesinde görebilirsiniz.

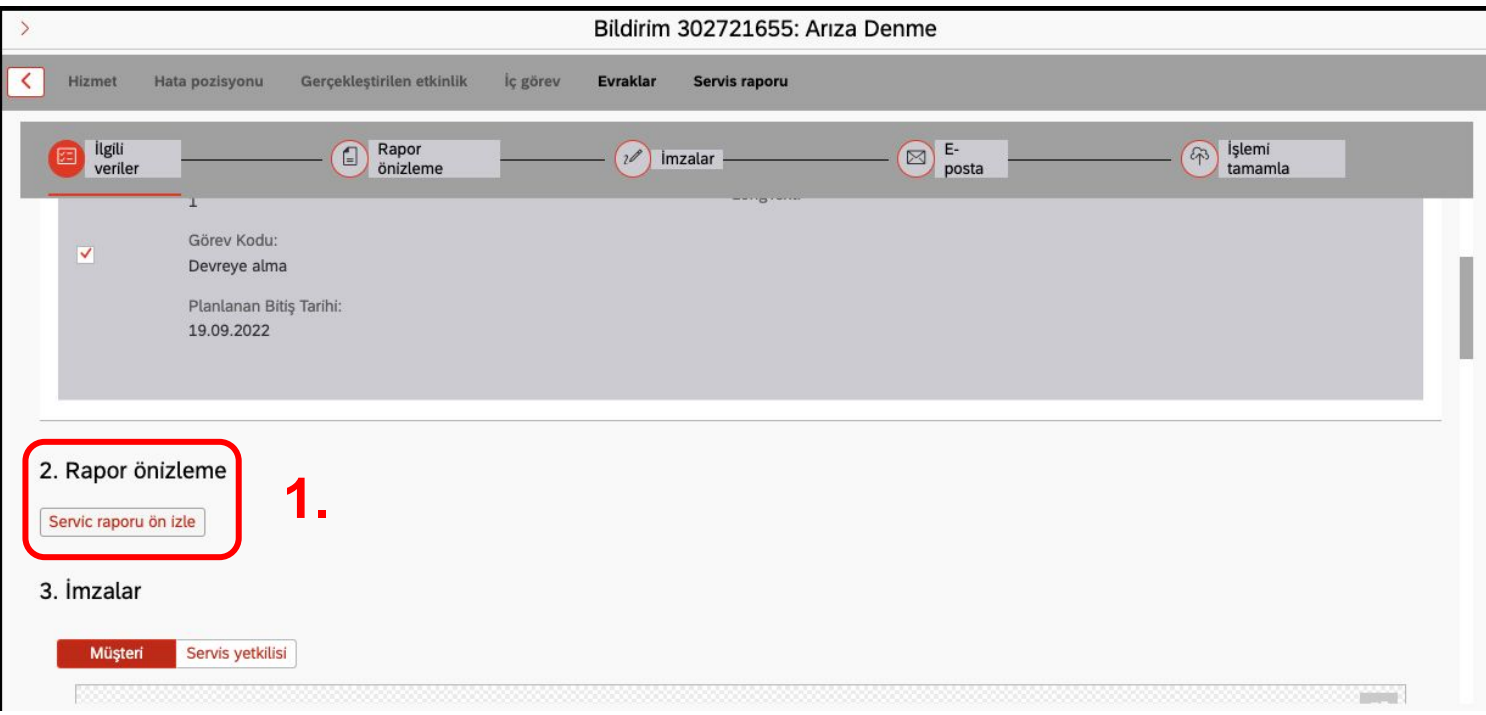

Akıllı cep telefon veya tabletten Servis raporu Whatsapp veya benzer uygulamalar ile müşteriye iletilebilir.

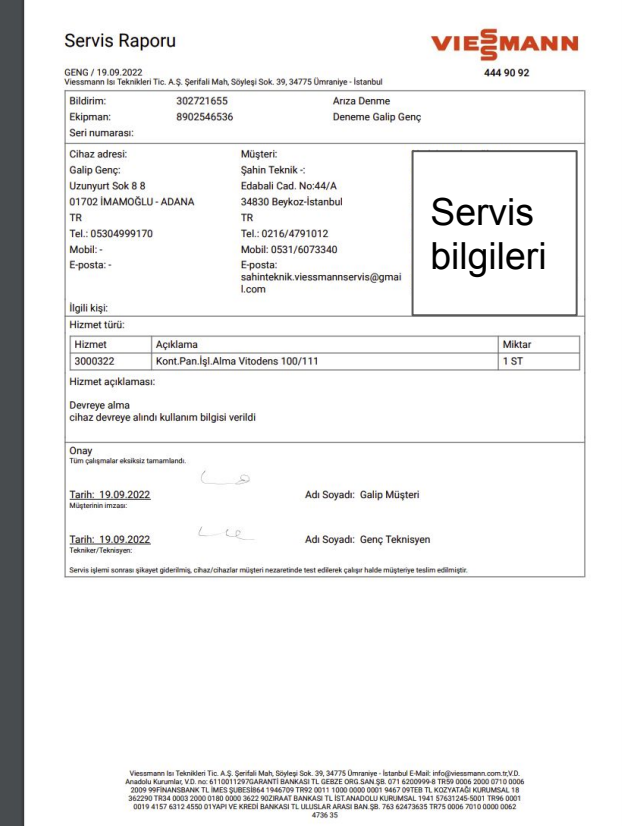

1. Sistemde kayıtlı servis raporu oluşturmak için mutlaka 'Servis raporu oluşturup asistanı sonlandır' buttonuna tıklanması gerekmektedir. Aksi takdirde bildirim açık kalıp Viessmann'a iletilmeyecektir.

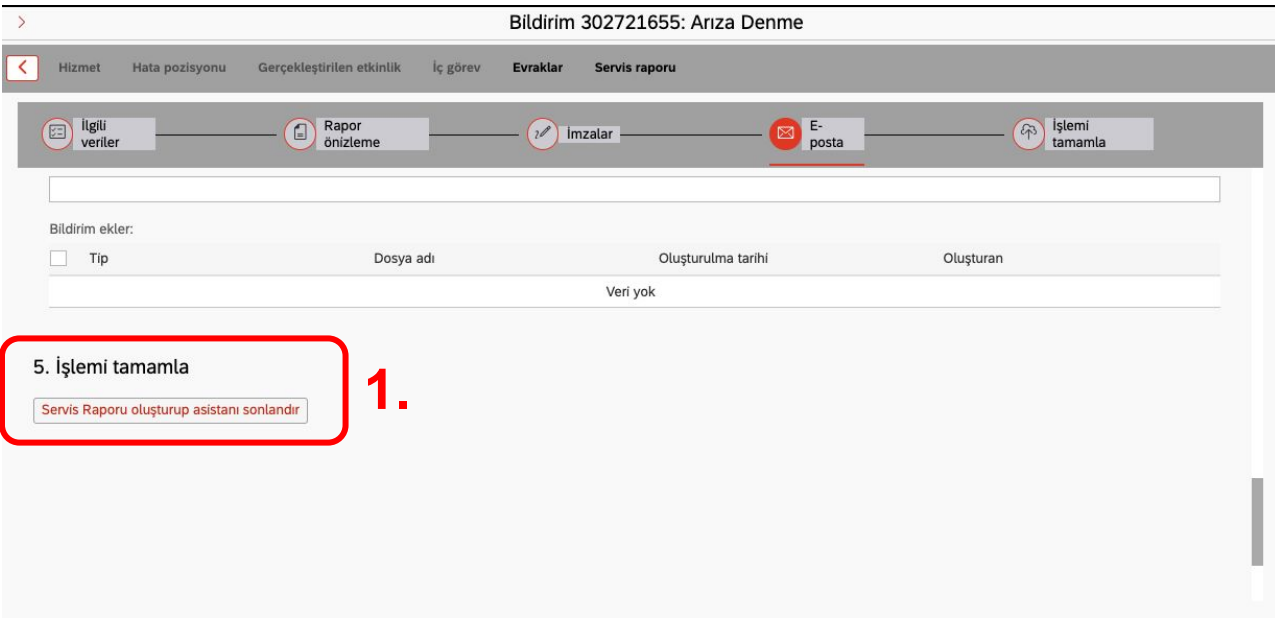

- 1. 'Servis raporu oluşturup asistanı sonlandır' buttonuna tıkladıktan sonra Asistanı sonlandırıp verileri karşı tarafa aktarmak için 'Senkronize' buttonuna tıklanması gerek.
- 2. 'Senkronizasyon tamamlandı' ekranı bildirimin hatasız bir şekilde kapatıldığını göstermektedir. 'Kapat' buttonuna tıklayıp Bildirim listesine dönebilirsiniz.

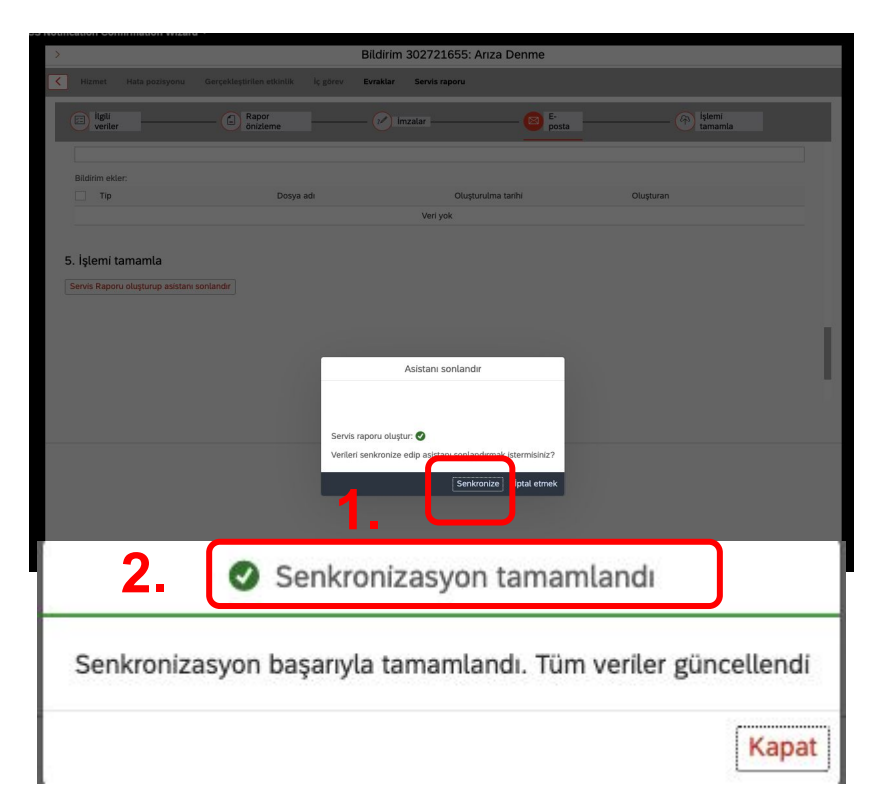

#### Fiori - Bildirim listesi: İşlenmiş Bildirimler

1. Sizin tarafından işlenen bildirimler 'Kullanıcı Durum' sütununda 'hizmetler kaydedildi' ifadesi eklenecektir. Bu şekilde işaretli bildirimleri tekrar geri bildirilmesini gerek yoktur.

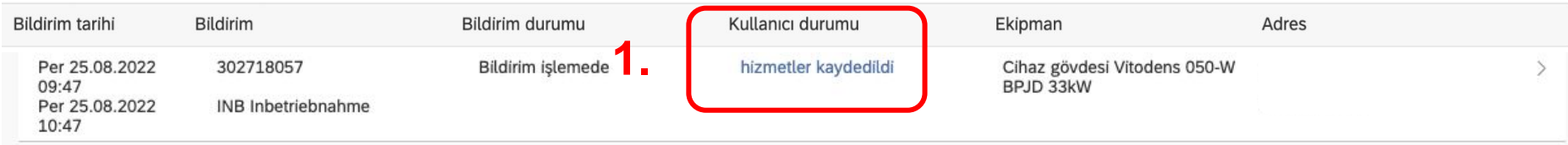

#### Fiori - Hata Mesajları

1. Myaccount.viessmann.com'a giriş yaparken hata mesajı çıkıyor?

Çözüm: Tarayıcının tarama verilerini silip tekrar giriş yapmayı deneyin

2. Iki adımda onay şifresi her girişte isteniyor?

Çözüm: Tarayıcınız gizli sekme modunda açıldığı için çerezler kabul edilmiyor.

3. Fiori uygulamasına giriş yaparken ikinci faktör (iki adımda onay) aktif değil hatası çıkmaktadır?

Çözüm: Başka bir sekmede farklı bir Viessmann hesabıyla giriş yapıldığı için bu hatayı vermektedir. Tarayıcıda tarama geçmişini temizlemeniz yeterli olacaktır.